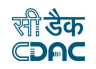

## **INDEX**

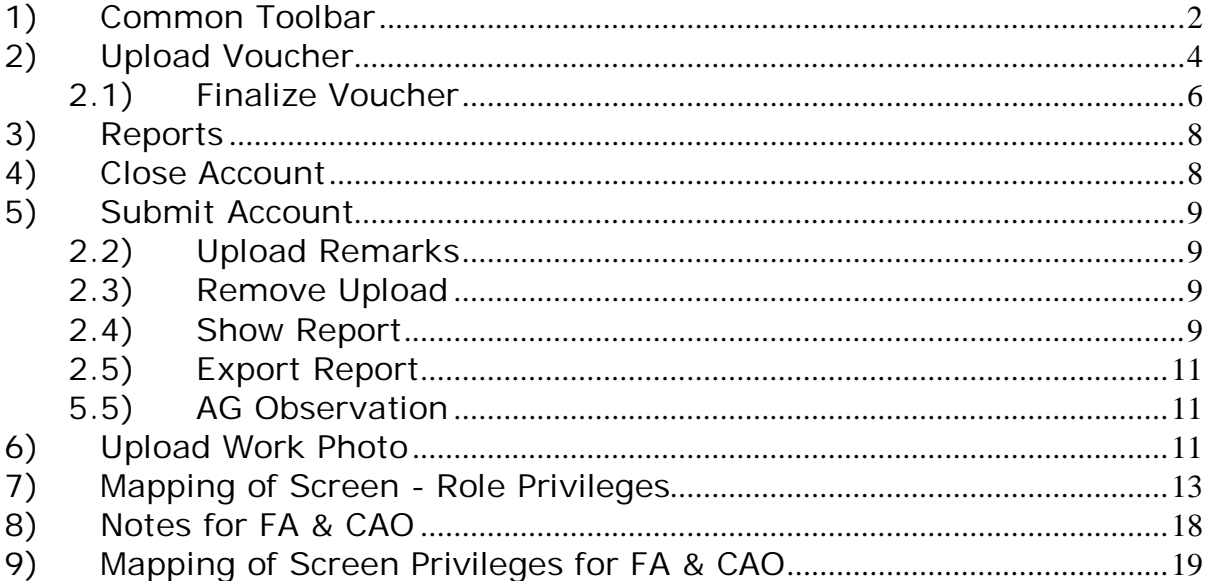

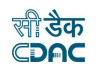

**Note**: This manual contains description of the links, which are incorporated or modified after AG related changes.

#### **1) Common Toolbar**

 For each login a tool bar is provided which has three links as Settings, Information and Refresh Account as shown below.

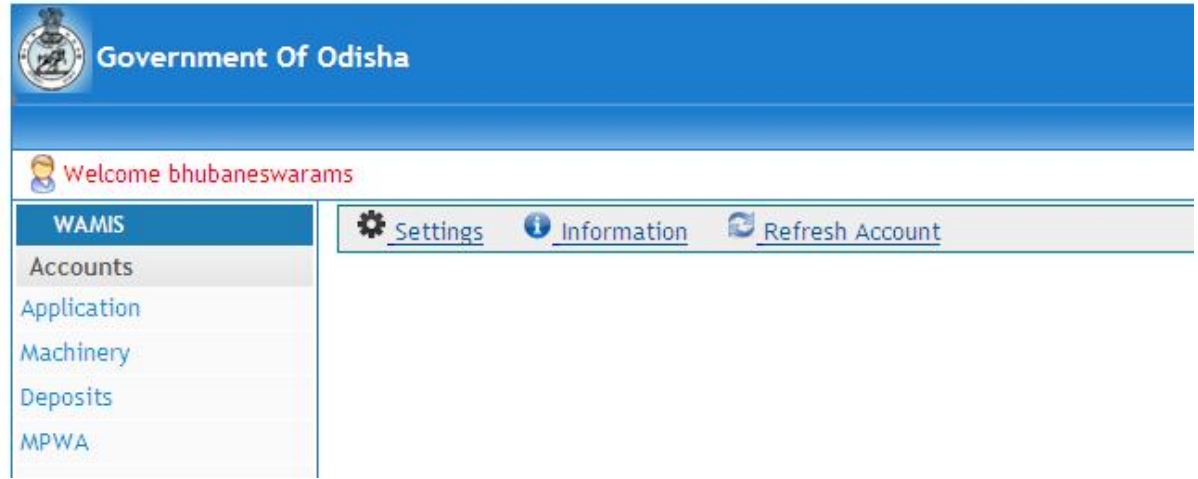

 On clicking **Settings** link, a pop up will appear on screen. User can change Account Type as applicable, Accounting Office and Cashbook. Select the appropriate values from drop-downs and click on submit button for changes to reflect. If user wishes not to reflect changes then click on close button. See figure below.

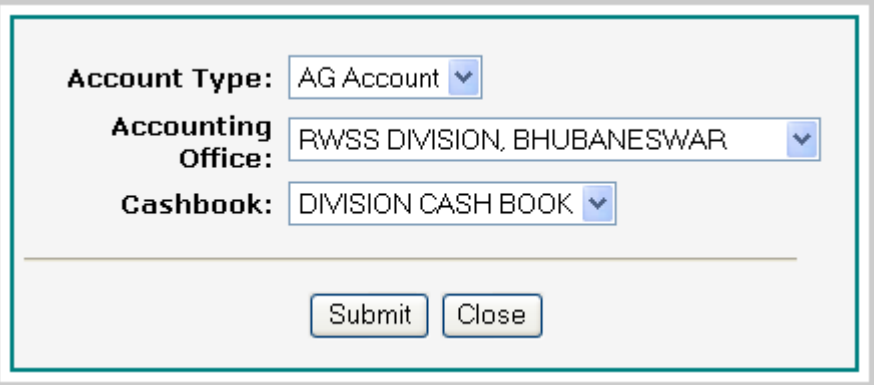

The reflected changes can be confirmed in Information Link.

On clicking **Information** link the current Account Information will appear in pop up. The information regarding Login Office, Accounting Office, Office Maintaining Balance, and Office Submitting Account to DAG, Accounting Month, Account Type and Selected Cashbook will appear inside pop up as shown below.

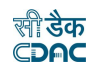

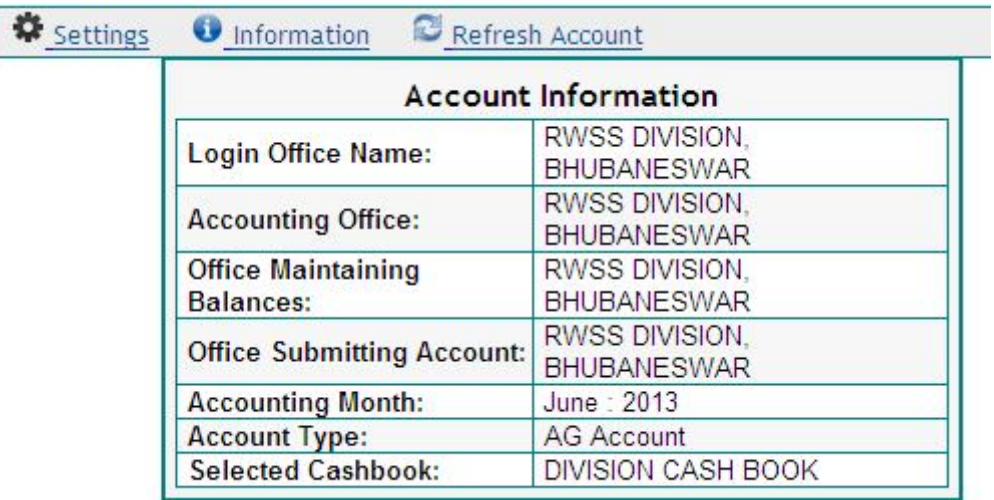

Link **Refresh** Account is used to compile the account. On clicking this link account is compiled as per the entries in cashbook and TE Book.

**Note**: It is mandatory to refresh account at least once before generating any schedule.

If any change is done in cashbook/TE/head classification entries, user needs to refresh the account.

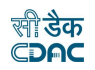

#### **2) Upload Voucher**

 A voucher can be uploaded in the form of PDF format. The vouchers can be filtered by Voucher number, from date, to date, voucher type, amount less than equal to, upload status, verified status, approved status and office by clicking on filter button. By default all vouchers will be shown. Upload button is provided for each voucher. See figure below.

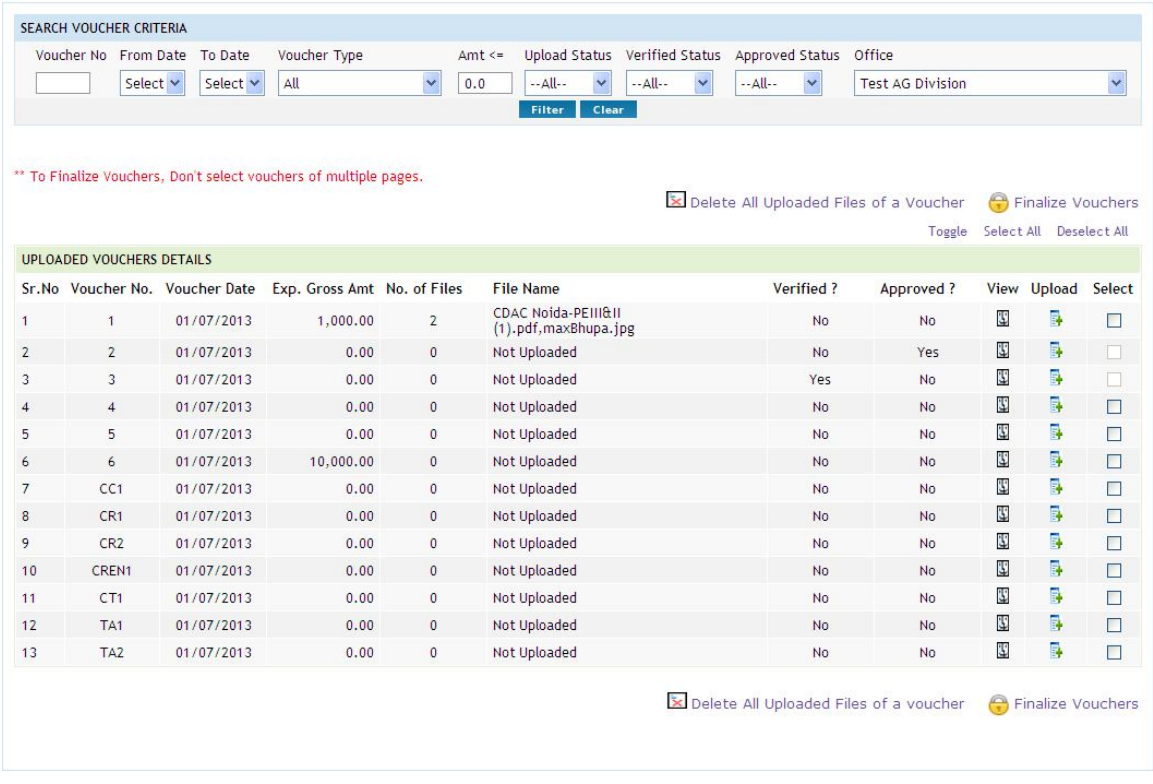

 To upload file for a voucher, click on upload button. A pop up window will open. Browse the file to be uploaded and click on upload button. Uploaded file will be shown in the same window. The uploaded file can be downloaded by clicking on download button or can be deleted by clicking delete button. See figure below.

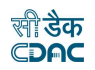

## Alert

File uploaded successfully.

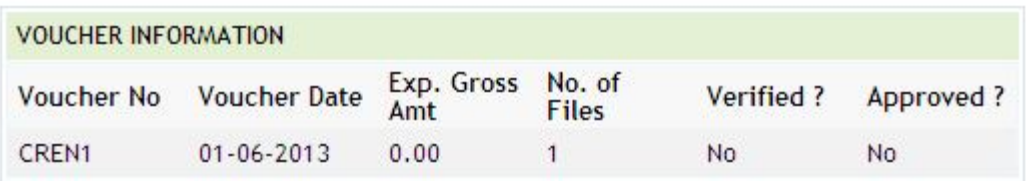

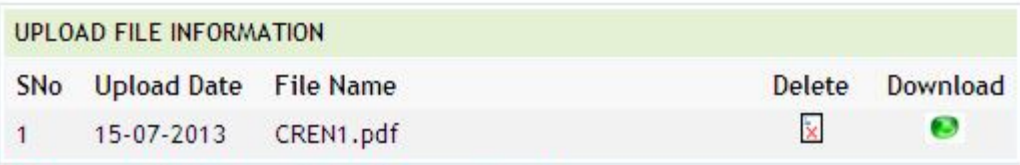

Fields marked with an asterisk  $\hspace{0.1mm}^{\ast}$  are required.

Use Close button for closing window, otherwise page will not refresh.

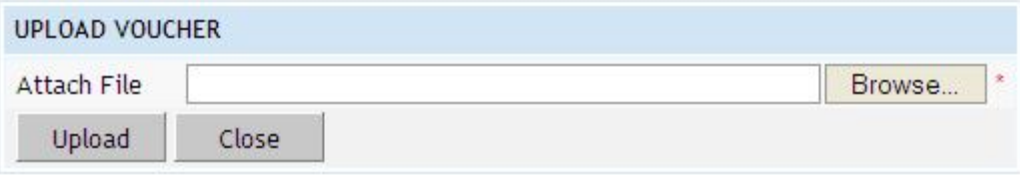

Entered voucher can be viewed in prescribed format. For that a view link is given for each voucher. On clicking view link, voucher will be shown in pop up window.<br>The format of voucher is shown below.

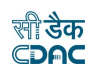

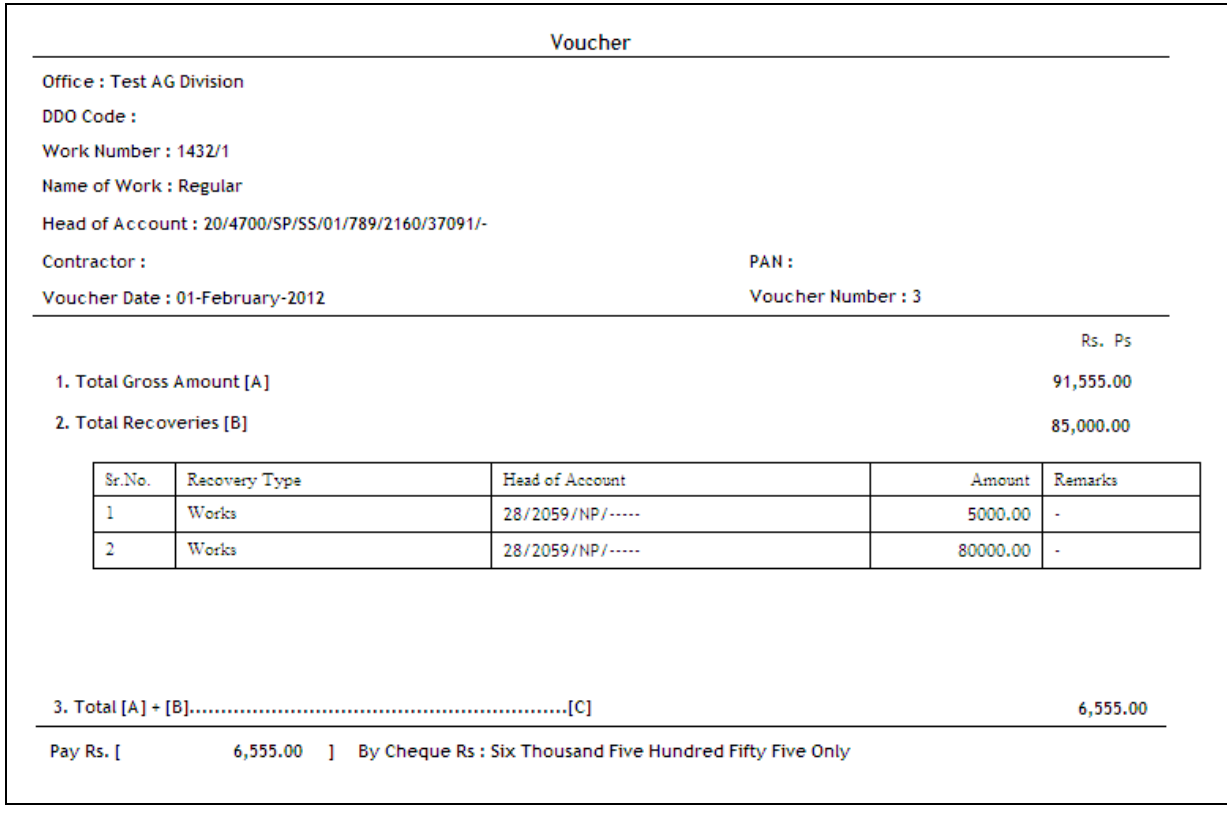

#### **2.1) Finalize Voucher**

To finalize a voucher select check box in front of voucher and click on finalize Vouchers link. The voucher will get finalized. Multiple vouchers can be finalized at a time.

 If user is DEO (Data Entry Operator), once a voucher is finalized its Verified status changes to Yes and Approved status to No for the user. The Approved status changes to Yes only if DAO (Divisional Accounts Officer) or EE (Executive Engineer) finalizes the voucher.

 In the same way, if DAO finalizes a voucher the Verified status changes to Yes and Approved status to No. Once the voucher is finalized by EE the vouchers Approved status changes to Yes.

 In the same manner if EE finalizes a voucher the Approved status of the voucher changes to Yes and it will appear as Yes for DAO and DEO logins irrespective of whether they approve or not.

 In short we can say that the Verified status of voucher changes only if the user changes it and it is visible to the user only. And the Approved status overrides from top to bottom as per approving authority and visible to all users.

Figure below illustrates the same.

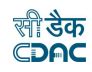

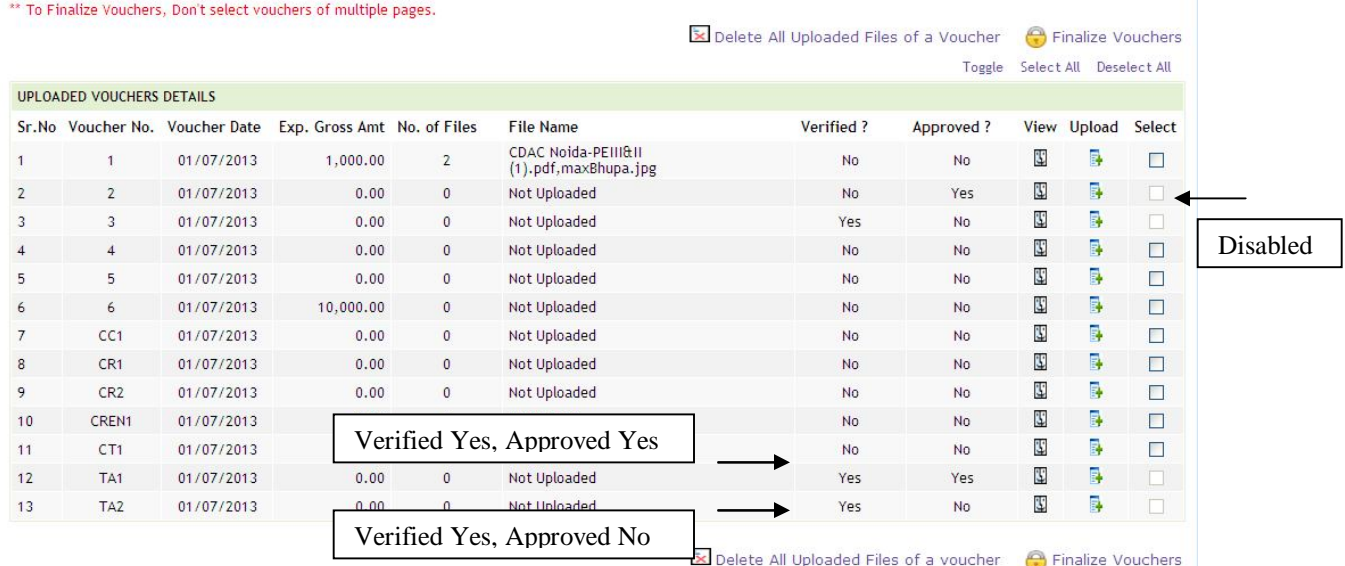

A finalized voucher can neither be modified nor be deleted by any user. In the figure below, for the finalized vouchers the links edit and delete are disabled.

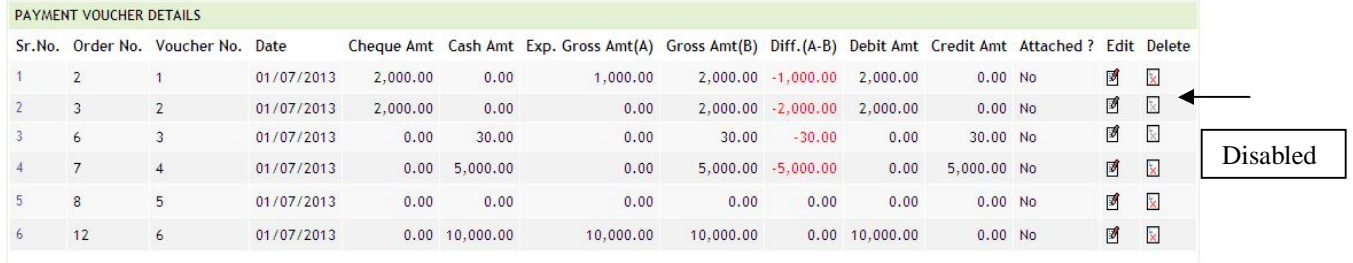

Even the details under voucher are locked for update and delete. Message is given as "Entries are locked as voucher is finalized." See figure below.

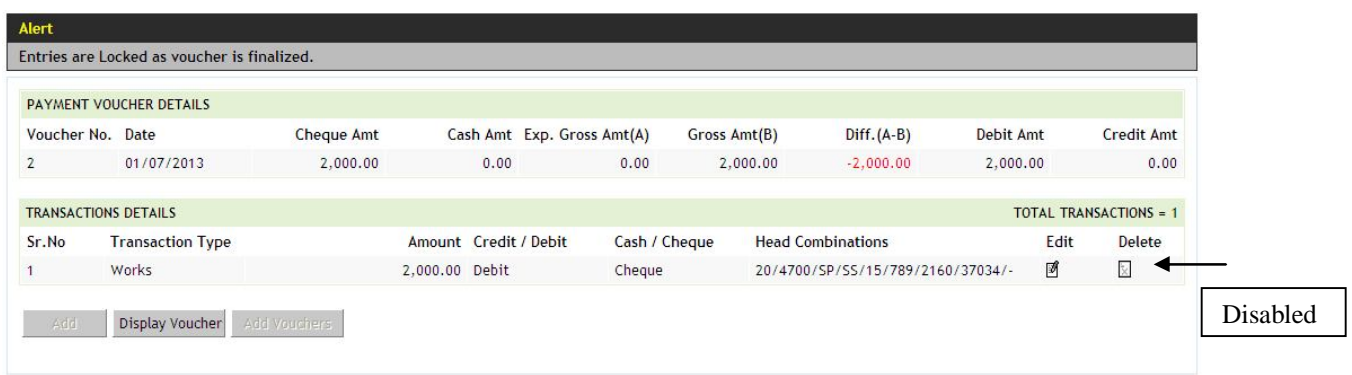

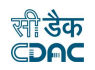

#### **3) Reports**

For reports offices drop-down is added. This drop-down has first option as "Compile for All"; it means compile report for all of the offices under logged in office. The report can be generated for individual office by selecting office name from dropdown box.

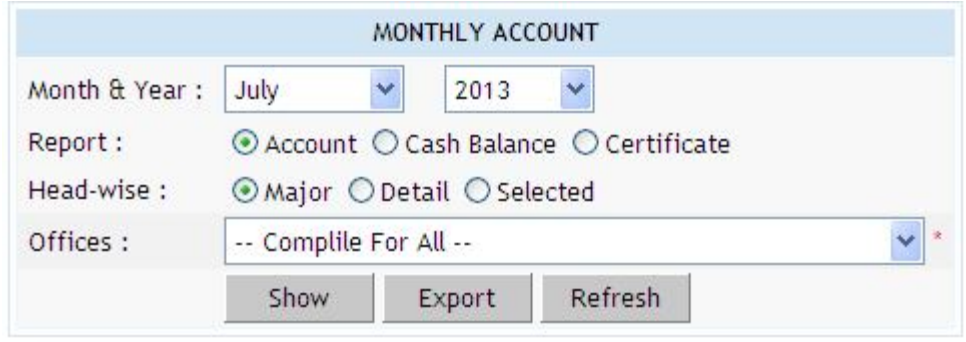

**Note**: It is mandatory to refresh account at least once before generating any reports.

#### **4) Close Account**

When all the vouchers submitted are finalized then account can be closed. On account close, revoke link will be disable. When account for the current month is submitted, it can not be revoked. Account can be revoked only when AG rejects it.

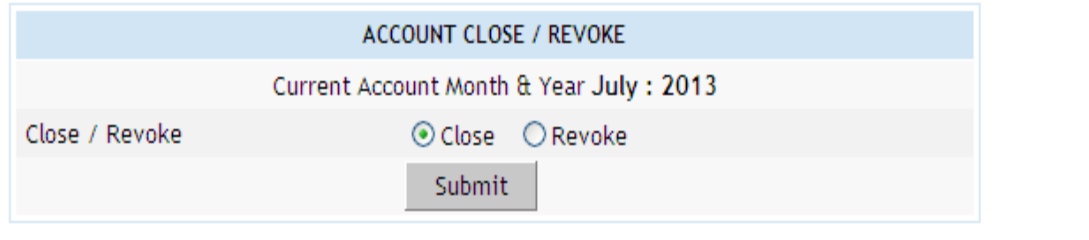

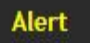

Account closed successfully for June: 2013

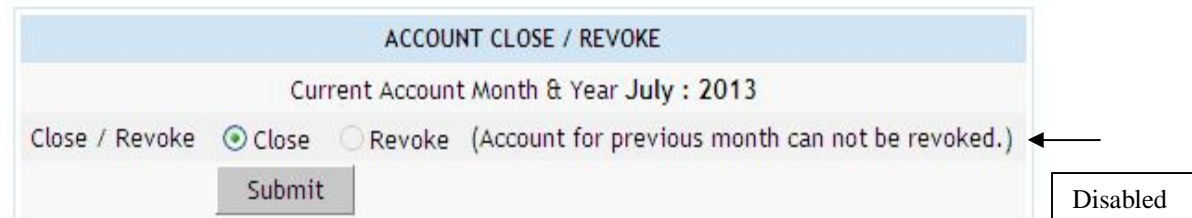

On revoke, only TE entries are possible.

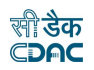

#### **5) Submit Account**

 Screen for submit account is shown below. Select year and month to filter the accounts. Select an account and click on submit to AG button.

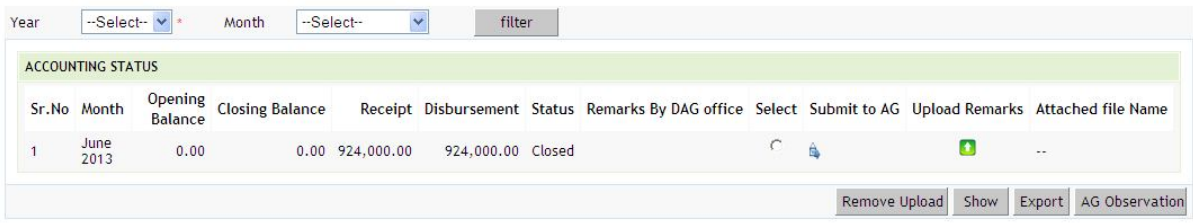

### **2.2) Upload Remarks**

 While submitting the account user can upload remarks. As shown below, year and month filters are provided for selecting account. Select appropriate year and month, click filter button to get desired accounts. User can write remarks and upload a file. To upload remarks click on upload remarks button. Write remarks and browse file to be uploaded. Click on upload to upload the remarks. The file can be scan copy of schedules, digitally signed copies of all accounting schedules. Operation can be cancelled by clicking cancel button.

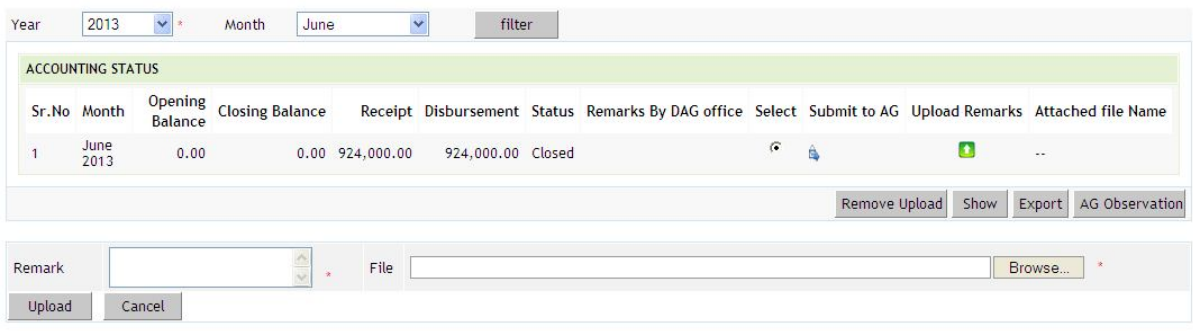

#### **2.3) Remove Upload**

 The uploads can be removed, to remove uploads select account and click on remove uploads. The uploads (remarks and file uploaded with it) for selected account will be removed.

#### **2.4) Show Report**

 Compiled report can be seen. Select an account and click on show button. Compiled report will appear on screen as shown.

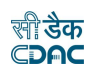

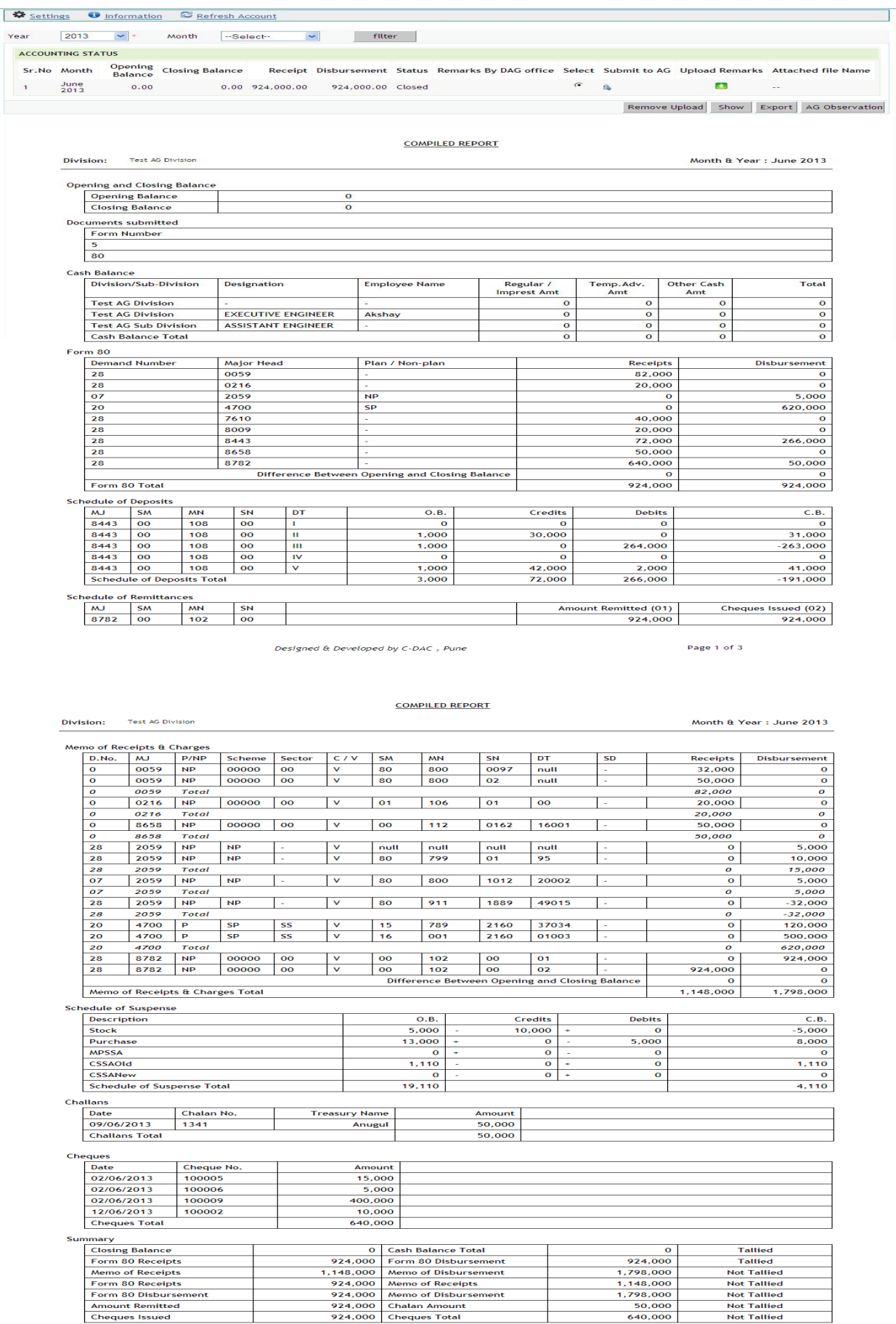

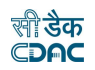

#### **2.5) Export Report**

 The generated report can be downloaded in PDF format. Select an account and click on export button.

#### **5.5) AG Observation**

If account is accepted or rejected by AG, AG can upload observation along with a downloadable file. To see these observations select an account and click on AG observation button.

**Note**: If AGs web service is unavailable a message will appear for it, as "Web service is currently unavailable Please try later."

#### **6) Upload Work Photo**

Go to link Works – Execution – Upload Works Photo. By selecting any options from head, scheme, work description, work status, category and work type, and works can be filtered. File formats permitted for uploading are png, jpg, jpeg, gif and bmp. To upload photograph click on upload image button, a pop window will appear on screen (see figure below). Browse the file to be uploaded and click on upload button. A message will appear on screen on successful uploading. The uploaded file can be downloaded or can be deleted also. The operation can be cancelled by clicking close button.

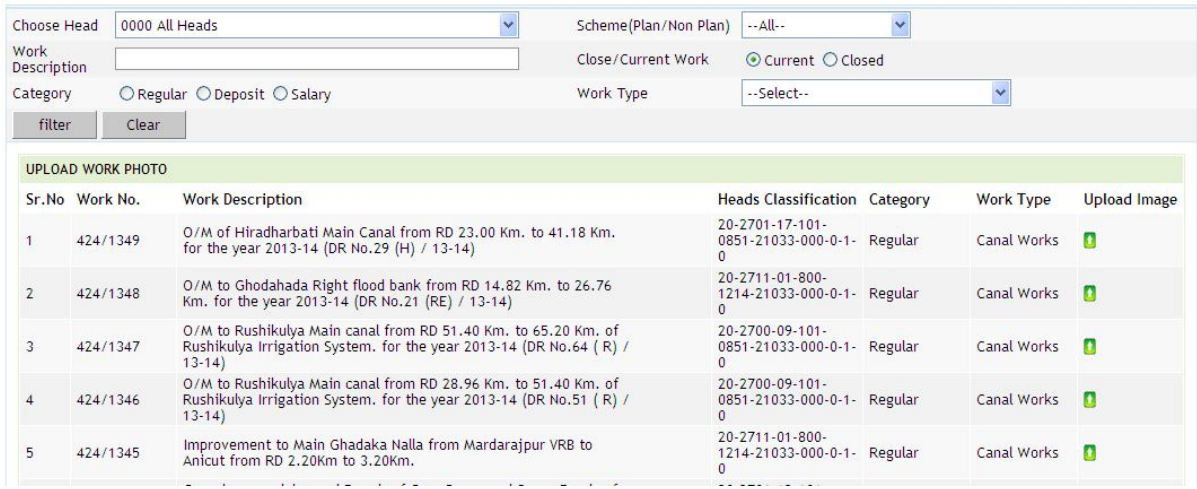

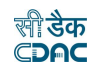

## Alert

#### File uploaded successfully.

### **UPLOAD WORK PHOTO**

### **Work Name**

O/M of Hiradharbati Main Canal from RD 23.00 Km. to 41.18 Km. for the year 2013-14 (DR No.29 (H) / 13-14)

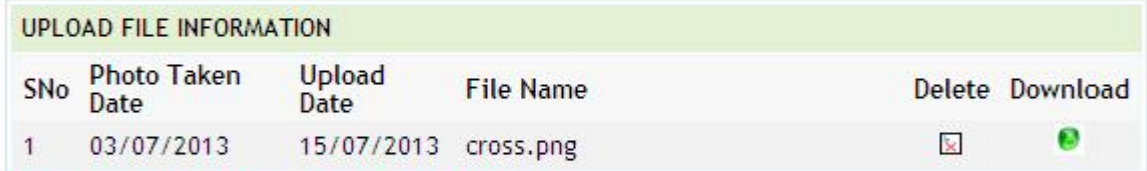

Fields marked with an asterisk \* are required. Use Close button for closing window, otherwise page will not refresh.

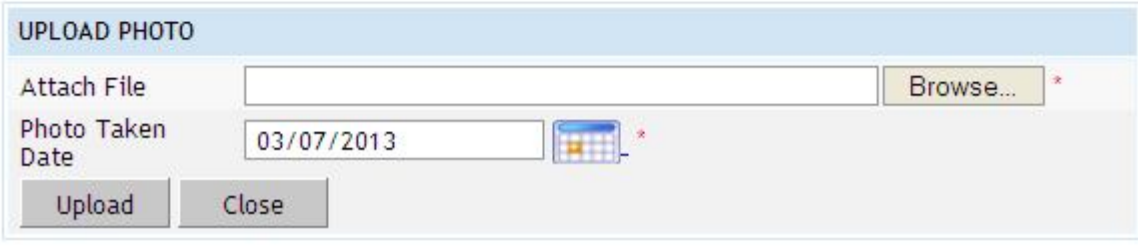

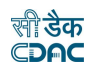

## **7) Mapping of Screen - Role Privileges**

Meaning of symbols,

- : Full rights i.e. View, Add, Update and Delete
- : No rights
- **D** : Only view rights

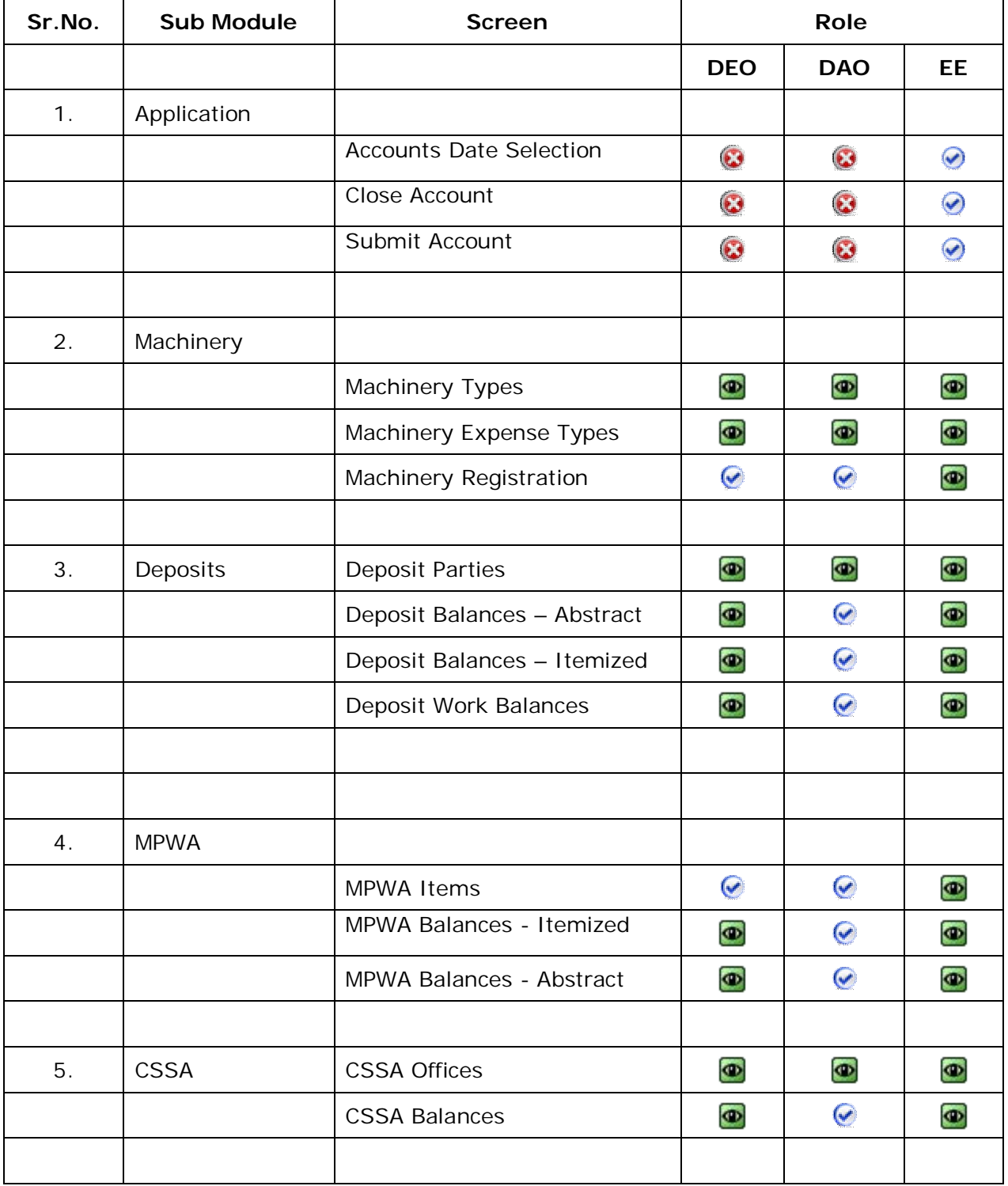

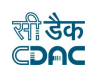

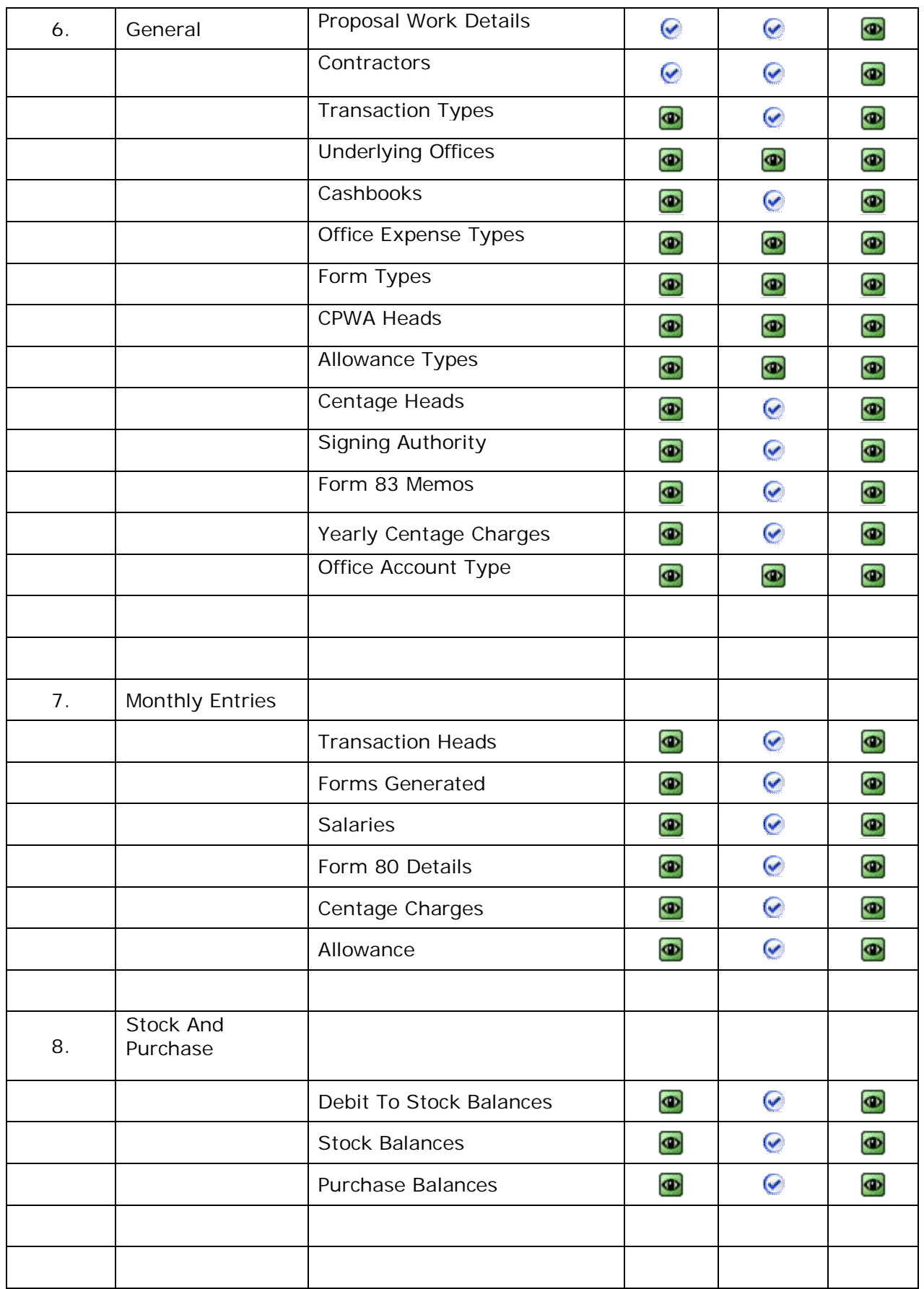

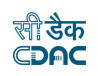

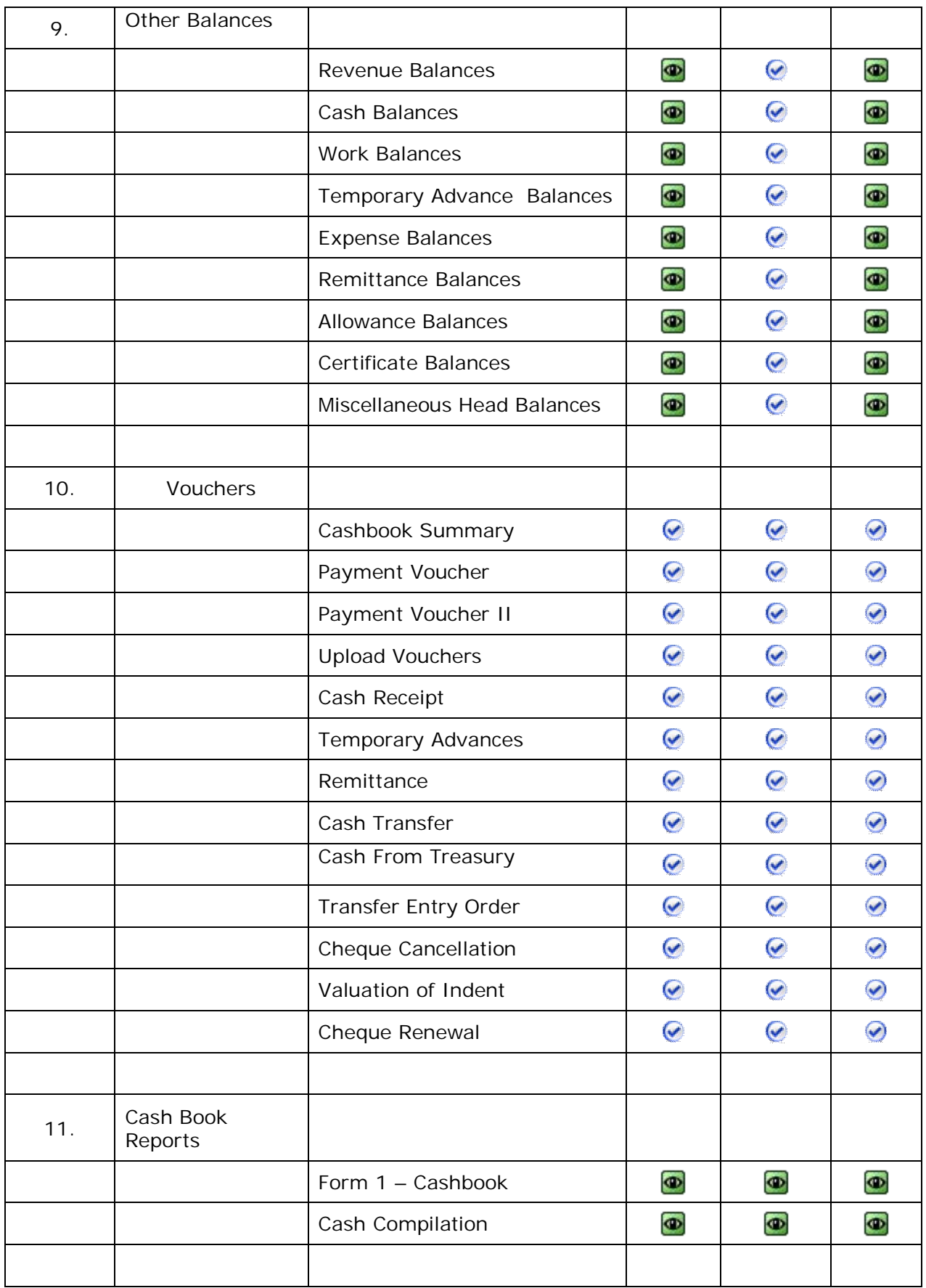

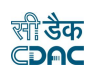

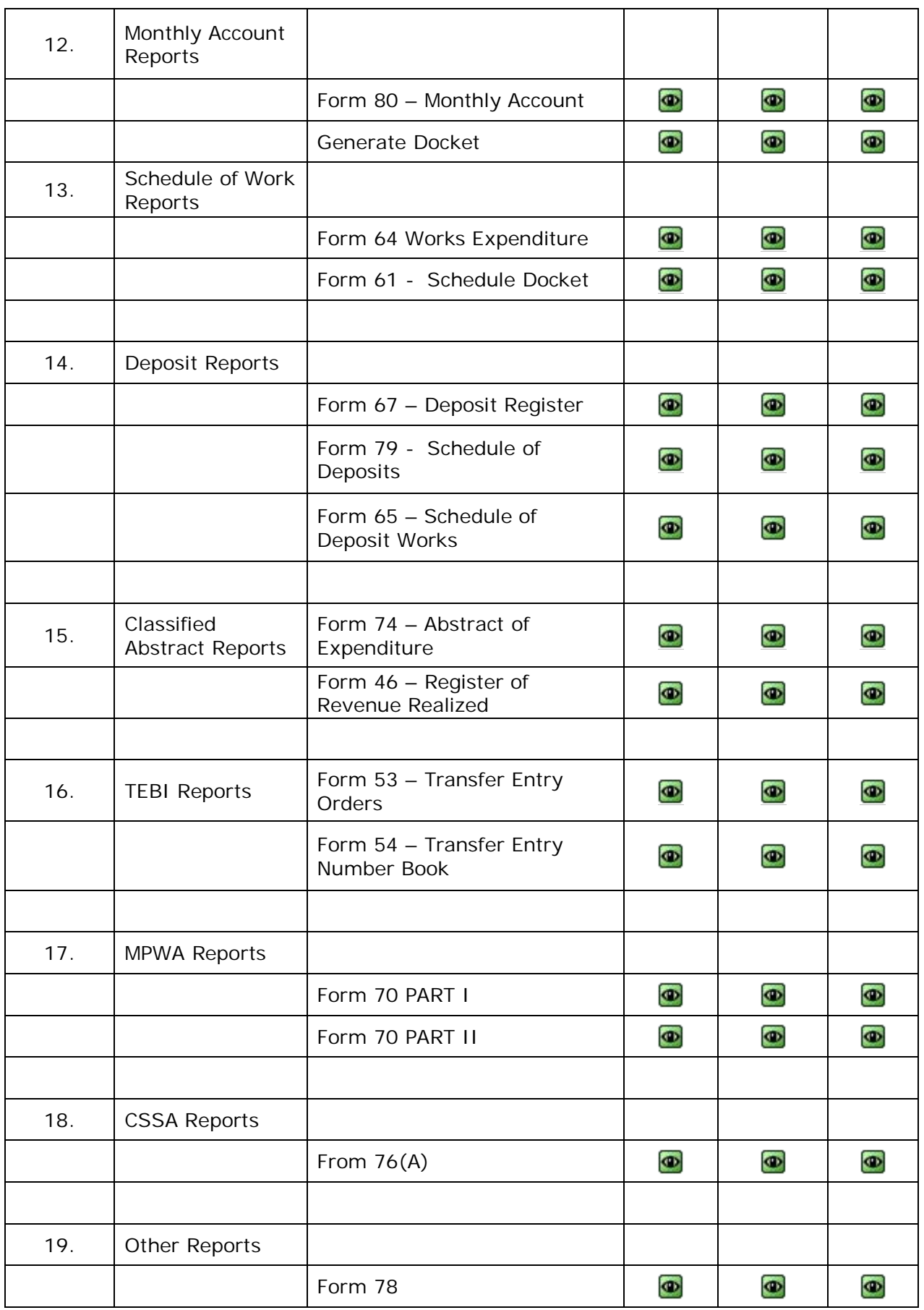

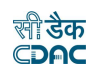

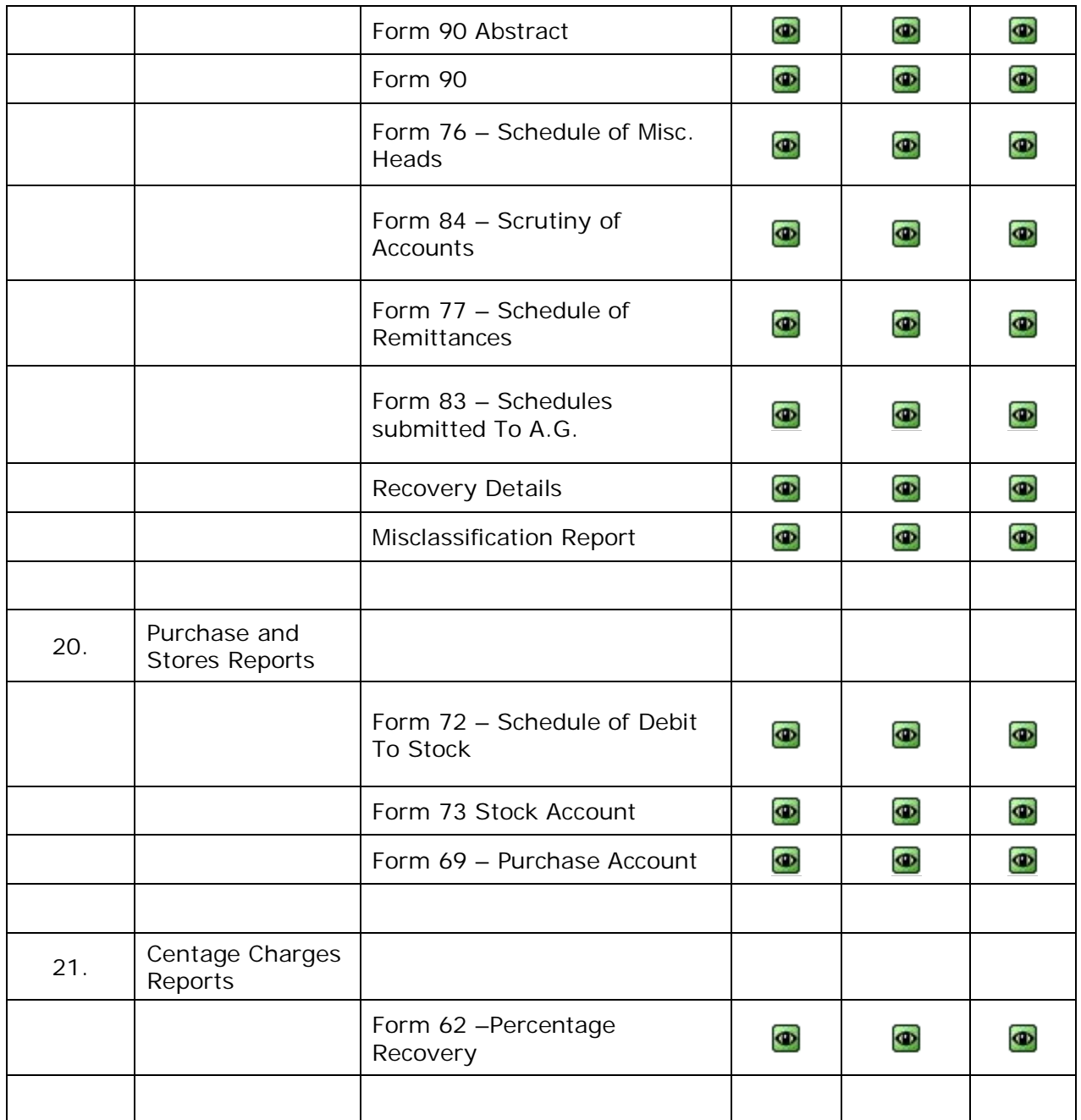

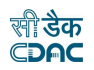

**Note**: This manual contains description of the links, which are incorporated or modified For FA & CAO related changes.

### **8) Notes for FA & CAO**

- 9) Separate Login is created for FA divisions for voucher posting.
- 9) FA has the authority to modify Vouchers entered by FA divisions.
- 9) FA will have to update the cheque number if applicable by editing the Voucher entered by the divisions.
- 9) FA should enter opening Balances for divisions.
- 9) Individual division should finalize the vouchers. But final authority is with FA only. Once FA finalizes voucher, divisions cannot modify it.
- 9) In Reports, offices drop-down is added to view report of specific to particular office or compiled report for FA and its divisions.
- 9) Close Account and Submit Account functionality is available with FA only.

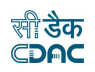

# **9) Mapping of Screen Privileges for FA & CAO**

Meaning of symbols,

- : Full rights i.e. View, Add, Update and Delete
- : No rights
- **D**: Only view rights

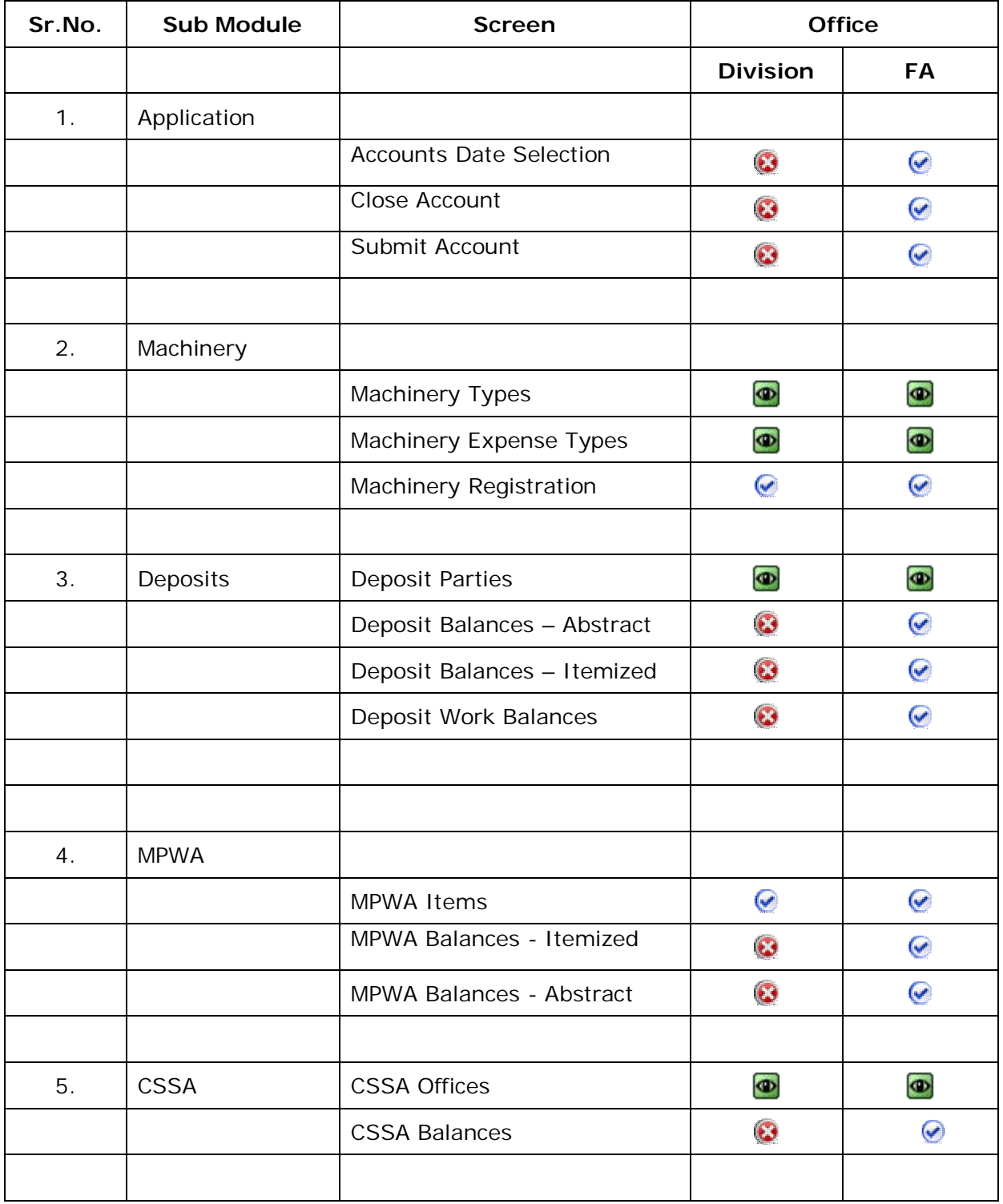

![](_page_19_Picture_0.jpeg)

![](_page_19_Picture_89.jpeg)

![](_page_20_Picture_0.jpeg)

![](_page_20_Picture_92.jpeg)

![](_page_21_Picture_0.jpeg)

![](_page_21_Picture_113.jpeg)

![](_page_22_Picture_0.jpeg)

![](_page_22_Picture_72.jpeg)